## Ćwiczenie 6

#### **Wprowadzenie do programu NI LabVIEW Express 7.0**

#### **1. Cel ćwiczenia**

Celem ćwiczenia jest poznanie aplikacji do akwizycji, wizualizacji i obróbki danych na przykładzie programu LABVIEW firmy National Instruments.

#### **2. Wprowadzenie**

#### **2.1 Zastosowanie i budowa programu LabVIEW**

 Program LabVIEW jest językiem programowania przeznaczonym do gromadzenia i obróbki danych pomiarowych. Z powodzeniem może także służyć jako program do wizualizacji i sterowania procesów technologicznych. W odróżnieniu od wielu języków programowania tworzenie aplikacji w LabVIEW polega na łączeniu odpowiednich symboli graficznych zastępujących konkretne komendy (program stworzony za pomocą Lab-VIEW nazywany jest VI - wirtualny instrument). Taki sposób tworzenia programu jest bardziej przejrzysty i bardzo ułatwia usuwanie błędów lub wprowadzanie późniejszych poprawek.

 Po uruchomieniu LabVIEW na ekranie widzimy dwa okna: ekran panelu sterowania (rys. 2) oraz ekran diagramu (rys. 3). Okno panelu sterowania służy do komunikacji użytkownika z programem oraz programu z użytkownikiem. Możemy na nim umieszczać wszelkiego rodzaju przełączniki, przyciski, pokrętła, wskaźniki, okna graficzne, wykresy itp., które będą wykorzystywane w tworzonej przez nas aplikacji. Ekran diagramu służy do tworzenia struktury programu. Panel sterowania i ekran diagramu posiadają stałe elementy są to: pasek menu (1 na rys.2 i 3), pasek narzędzi (2 na rys.2 i 3 oraz rys. 4), obszar roboczy (3 na rys.2 i 3) oraz obszar podglądu ikony / złącza (4 na rys.2 i 3). Pasek menu panelu sterowania zawiera następujące komendy:

- **File** menu gromadzące komendy operacji na plikach i bibliotekach LabVIEW,
- **Edit** komendy kopiowania, wycinania, modyfikacji standardowych elementów,
- **Operate** grupa gromadząca komendy startu / stopu aplikacji użytkownika oraz ustawiania wartości domyślnych elementów,
- **Controls** menu zawierające wszystkie elementy możliwe do umieszczenia na panelu sterowania,
- **Windows** grupa ta zawiera komendy wyświetlania okien diagramu, okien informacyjnych, podglądu schowka, rozmieszczania obiektów na ekranie,
- **Text** menu gromadzące komendy operacji na tekście,
- **Help** okno pomocy.

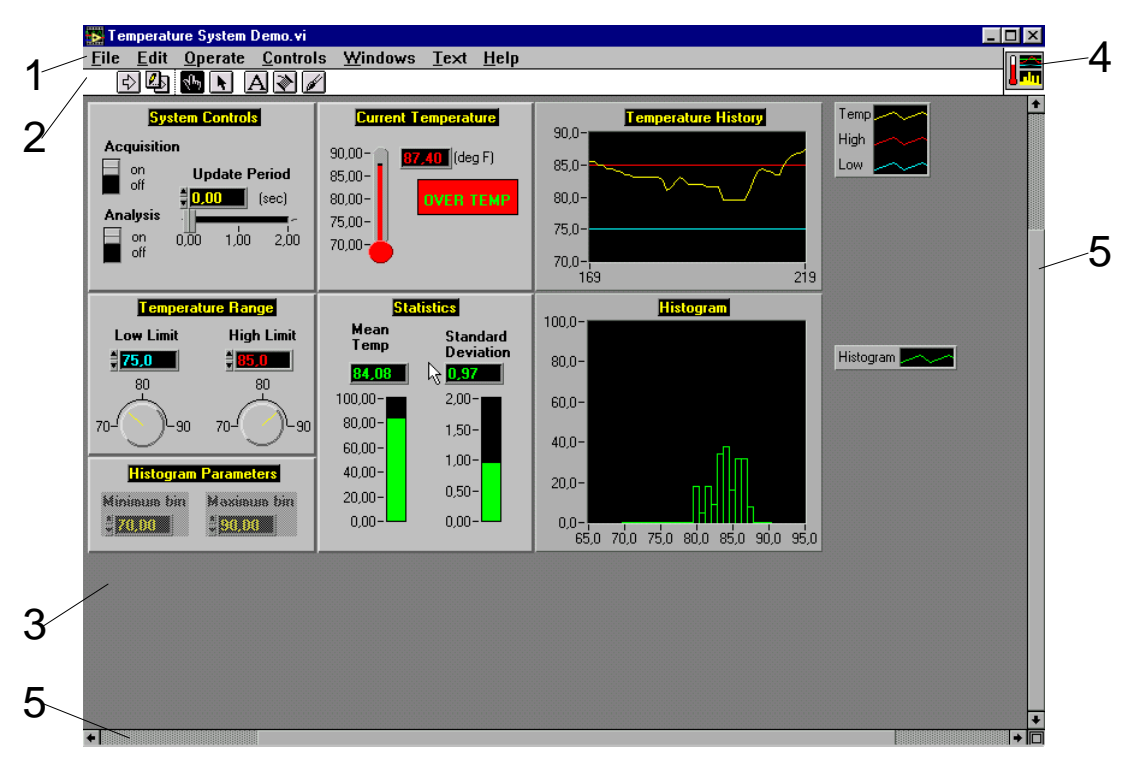

Rys. 1. Okno panelu sterowania przykładowej aplikacji w LabVIEW

# **(1 - pasek menu, 2- pasek narzędzi, 3 - obszar roboczy, 4 - wygląd ikony / złącza, 5 - pasek przewijania)**

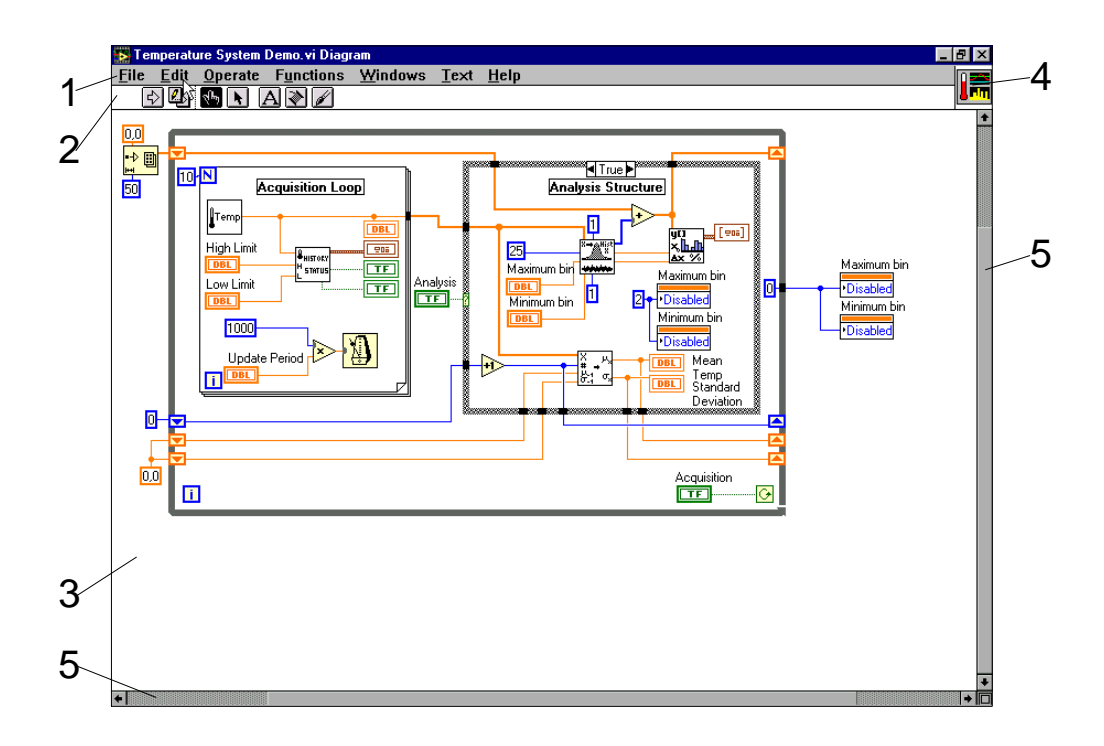

Rys. 2. Okno diagramu przykładowej aplikacji w LabVIEW.

## **(1 - pasek menu, 2- pasek narzędzi, 3 - obszar roboczy, 4 - wygląd ikony / złącza, 5 - pasek przewijania)**

Pasek menu okna diagramu zawiera grupę **Functions** zamiast grupy **Controls**. Wszystkie pozostałe menu pozostają bez zmian i służą do wykonywania tych samych poleceń co w oknie panelu sterowania. Grupa **Functions** zawiera wszystkie dostępne komendy (symbole graficzne) języka programowania LabVIEW. Programowanie polega na wybieraniu odpowiednich bloków z menu **Functions** i odpowiednim ich łączeniu za pomocą linii przewodów. Połączenia te mają różny wygląd w zależności od przesyłanych informacji (np. cienka linia niebieska oznacza dane numeryczne - liczby całkowite). Bloki funkcjonalne zostały podzielone na 19 grup:

- 1. **Structs & Constants** bloki pętli (**For loop**, **While loop**), wyboru (**Case**), bloki sekwencyjne, bloki stałych (numerycznych, tekstowych itp.),
- 2. **Arithmetic** bloki operacji matematycznych i logicznych,
- 3. **Trig & Log** bloki funkcji trygonometrycznych, logarytmicznych, wykładniczych,
- 4. **Comparison** bloki funkcji porównań (równy, większy, mniejszy, różny od zera itp.),
- 5. **Conversion** bloki konwersji pomiędzy typami zmiennych,
- 6. **String** bloki operacji na łańcuchach tekstowych,
- 7. **Array & Cluster** bloki operacji na tablicach i grupach zmiennych,
- 8. **File I/O** grupa zawierająca bloki operacji wejścia / wyjścia,
- 9. **Time & Dialog** bloki okien dialogowych i operacji zegarowych (np. czekaj zadaną liczbę milisekund, podaj czas systemowy itp.)
- 10. **Miscellaneous** różnego rodzaju bloki funkcjonalne służące m.in. do wywoływania procedur w języku C, wstrzymywania pracy LabVIEW, operacji na bajtach lub słowach itp.,
- 11.**VI** za pomocą tej grupy możemy do tworzonego programu wstawiać wcześniej stworzone aplikacje niższego priorytetu (wywołanie procedur),
- 12. **ADVANTECH** bloki komunikacji z kartami pomiarowymi firmy Advantech,
- 13. **Analysis** bloki analizy sygnałów (bloki regresji, bloki filtrów, bloki transformacji Fouriera itp.),
- 14. **DAQ** grupa zawierająca bloki obsługi kart I/O,
- 15. **Instrument I/O** bloki obsługi portu szeregowego i kart GPIB,
- 16. **Network** bloki operacji sieciowych i dynamicznej wymiany danych DDE,
- 17. **Picture** bloki operacji graficznych tj. rysowanie punktów, linii, okręgów itp.,
- 18. **Tutorial** bloki przykładowych procedur (VI),
- 19. **Utility** bloki obsługi błędów, odczytu / zapisu portów I/O itp.

Pasek narzędzi (rys. 4) jest stałym elementem zarówno dla okna sterowania jak i okna diagramu. Wygląd jego zmienia się w zależności od trybu pracy LabVIEW. Możliwe są dwa tryby pracy: tryb edycji - **edit mode** (możliwa jest edycja struktury programu i wyglądu panelu sterowania), tryb pracy aplikacji - **run mode** (LabVIEW znajduje się w tym trybie po uruchomieniu aplikacji, możliwe jest oglądanie diagramu bez możliwości zmian, aplikacją sterować można tylko z panelu sterowania). Pasek narzędzi składa się z następujących ikon - przycisków (oznaczenia jak na rys. 4):

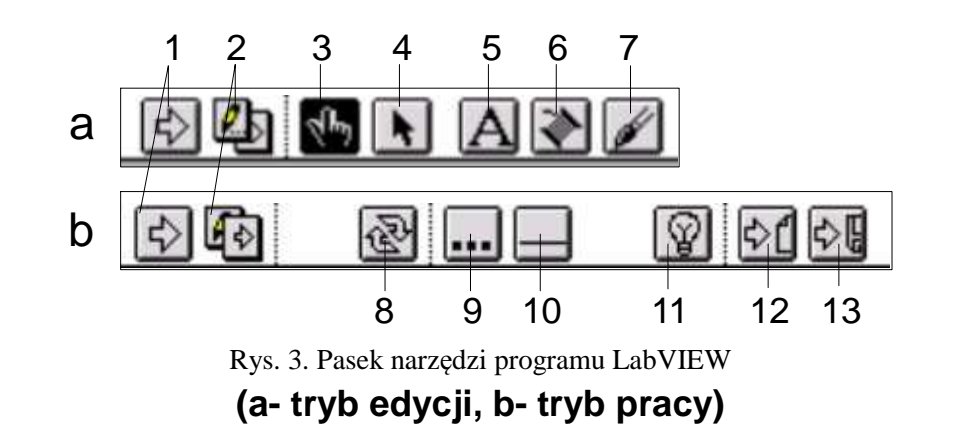

1. **Run button** - przycisk służący do uruchamiania aplikacji.

2. **Mode button** - zmiana trybu pracy (tryb edycji lub tryb pracy aplikacji).

Następne ikony paska narzędzi służą do wyboru specjalnych trybów edycji (wraz z wyborem odpowiedniego trybu zmienia się wskaźnik myszy):

- 3. **Operating tool** operacje na panelu sterowania.
- 4. **Positioning tool** zmiana rozmiarów obiektów, przenoszenie, kopiowanie itp.
- 5. **Labeling tool** tworzenie i edycja etykiet tekstowych.
- 6. **Wiring tool** tworzenie połączeń w panelu diagramu.
- 7. **Coloring tool** zmiana kolorów tła i obiektów.

Kolejne ikony paska narzędzi służą do kontroli pracy aplikacji:

- 8. Ciągłe uruchamianie programu (praca w pętli).
- 9. Ustawianie "pułapek" w programie.
- 10. Krokowe wykonywanie programu.
- 11. Wykonywanie programu wraz z animacją przesyłania sygnałów na diagramie.
- 12. i 13. Tworzenie pliku "historii" działania aplikacji.

Ostatnim stałym elementem głównych okien LabVIEW jest obszar podglądu ikony / złącza (rys. 5). Obszar ten pokazuje nam wygląd ikony naszego programu (VI) w schemacie programu wyższego w hierarchii. Istnieje oczywiście możliwość dowolnej zmiany wyglądu ikony / złącza. Obszar ten po zmianie trybu wyświetlania ukazuje nam również wygląd złącza, tj. miejsca do których można podłączać zmienne wejściowe lub wyjściowe (każdy blok diagramu posiada określoną ilość pól przyłączeniowych i wyjściowych). LabVIEW nie narzuca żadnych ograniczeń co do hierarchii programu (możliwe jest dowolne zagnieżdżanie procedur). Obraz hierarchii programu uzyskujemy dzięki opcji **Show VI Hierarchy** (menu **Windows**). Warto również zaznaczyć, iż projektant nie jest ograniczony do jednego ekranu. Zarówno panel sterowania jak i okno diagramu można przesuwać za pomocą linijek umieszczonych na dole i po prawej stronie ekranu. Pozwala to na budowę dużych aplikacji lecz zmniejsza ich przejrzystość.

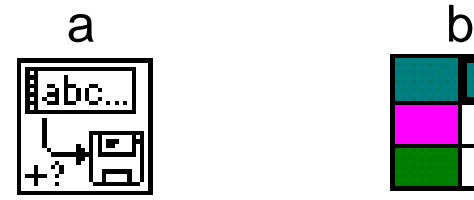

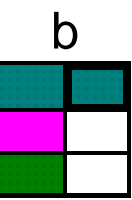

Rys. 4. Widok ikony / złącza przykładowej aplikacji LabVIEW. Aplikacja ta zapisuje łańcuch znakowy do pliku o podanej nazwie. a - widok ikony, b - widok złącza (3 pola wejściowe - przyłączeniowe, 1 pole wyjściowe)

 **Stworzoną aplikację VI możemy zapisać na dysk w postaci samodzielnego pliku (pliki o rozszerzeniu \*.vi) lub stworzyć bibliotekę programów (pliki o rozszerzeniach \*.llb). Umieszczanie plików VI w bibliotekach pozwala nadawać im długie nazwy nawet w środowisku WINDOWS 3.1x.**

## **3. Przebieg ćwiczenia**

Część I ćwiczenia obejmuje następujące zagadnienia:

- Uruchomienie i analiza przyrządu wirtualnego Signal Generation and Processing VI.
- Zmiana częstotliwości i typów sygnałów wejściowych i obserwacja zmian zachodzących na wyświetlanym wykresie.
- Zmiana okna przetwarzania sygnału i opcji filtrów.
- Zatrzymanie przyrządu wirtualnego.

## **Otwarcie i uruchomienie przyrządu wirtualnego VI (virtual instrument)**

- 1. Wybierz **Start»Programs»National Instruments»LabVIEW 7.0»LabVIEW** by uruchomić program LabVIEW. Pojawi się okno dialogowe **LabVIEW**.
- 2. Wybierz **Help»Find Examples.** Okno dialogowe, które się pojawi umożliwia dostęp do wszystkich dostępnych przykładów LabVIEW.
- 3. Na zakładce Browse Tab, wybierz browse according to task. Wybierz **Analyzing and Processing Signals**, następnie **Signal Processing**, i **Signal Generation and Processing.vi.** Pulpit przyrządu Signal Generation and Processing VI zostanie otwarty

**Ważne** Przykład można załadować klikając na przycisk **Open VI** i przechodząc do labview\examples\apps\demos.llb\Signal Generation and Processing.vi.

#### **Pulpit (FRONT PANEL)**

4. Kliknij na przycisku **Run** (ikona po lewej stronie) znajdującym się na pasku  $\lvert \diamond \rvert$ narzędzi, by uruchomić VI. Ten przyrząd prezentuje wyniki filtrowania i

zmiany kształtu okna filtracji generowanego sygnału. Dodatkowo w przykładzie wyświetlane jest widmo mocy generowanego sygnału. Sygnał wyjściowy wyświetlany jest na wykresie będącym elementem pulpitu, jak pokazano na poniższym wykresie.

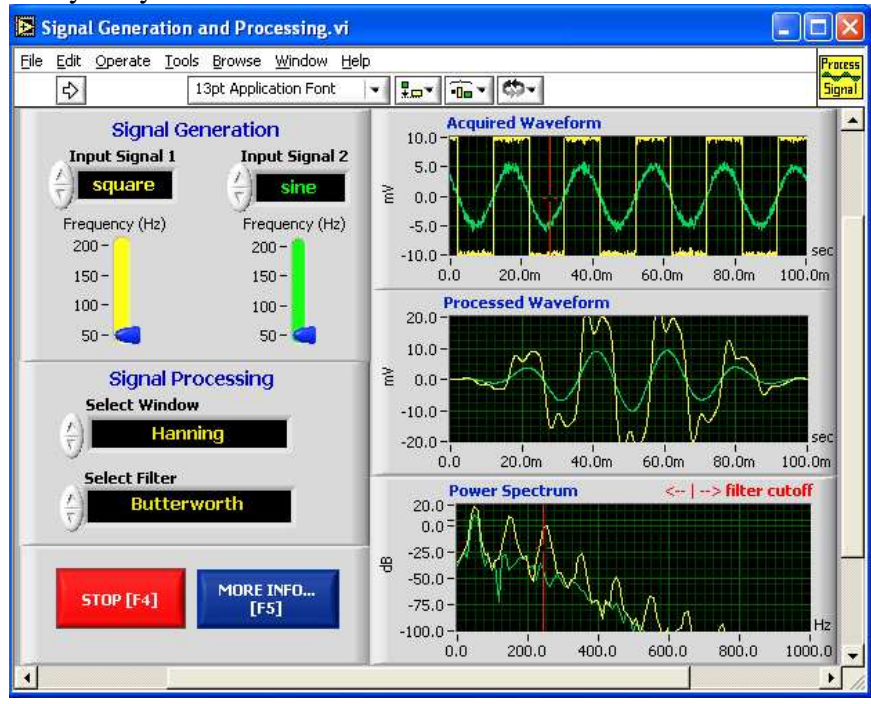

- 5. Użyj narzędzia (ikona po lewejstronie), do zmiany Input Signal (typ sygnału  $\mathbf{q}_\mathrm{in}$ wejściowego) i Signal Processing (Przetwarzanie sygnału), użyj strzałek zwiększania i zmniejszania wartości w kontrolkach i przesuń wskaźnik Frequency aby ustalić wymaganą częstotliwość.
	- 6. Naciśnij przycisk **More Info…** lub [F5] aby przeczytać więcej na temat funkcji analizy.
	- 7. Naciśnij przycisk **Stop** lub [F4] aby zatrzymać przyrząd (VI).

#### **Diagram (Block Diagram)**

8. Wybierz **Window»Show Diagram** lub naciśnij klawisze <Ctrl-E> aby wyświetlić diagram dla przyrządu Signal Generation and Processing VI.

**(MacOS)** Naciśnij <Command-E>. **(Sun)** Naciśnij <Meta-E>. **(Linux)** Naciśnij <Alt-E> keys.

Okno zawiera kilka podstawowych elementów diagramu, w tym funkcje i struktury, o które są tematem dalszych części ćwiczenia.

- 9. Select **Window»Show Panel** or press the <Ctrl-E> keys to return to the Front Panel.
- 10. Zamknij VI nie zapisując zmian

Część II ćwiczenia obejmuje następujące zagadnienia:

• Przyrząd wirtualny do konwersji stopni Celsjusza na stopnie Fahrenheita.

# **Budowa VI**

Wykonaj poniższe kroki by utworzyć VI, który pobiera liczbę reprezentującą temperaturę w stopniach Celsjusza i konwertuje ją na liczbę reprezentującą temperaturę w stopniach Fahrenheita.

Na schematach połączeń, strzałka na końcu ikony myszki pokazuje gdzie kliknąć a liczba na strzałce wskazuje ile razy

# **Front Panel**

- 1. Wybierz **File»New** by otworzyć nowy panel użytkownika.
- 2. (Opcjonalne) Wybierz **Window»Tile Left and Right** aby wyświetlić panel i diagram obok siebie.
- 3. Utwórz kontrolkę digital control. Będzie ona używana do wprowadzania wartości w  $^{\circ}$ C.
	- a. Wybierz digital control z palety **Controls»Numeric Controls**. Jeśli paleta **Controls** jest niewidoczna, kliknij prawym przyciskiem na otwartym obszarze panelu użytkownika aby ją wyświetlić.
	- b. Przenieś kontrolkę na panel i kliknij aby umieścić ją w wybranym miejscu.
	- c. Wpisz deg C wewnątrz etykiety i kliknij poza etykietą lub przycisk **Enter** napasku narzędzi. Jeśli od razu nie wprowadzisz nazwy, LabVIEW użyje etykiety domyślnej. Możesz edytować etykietę za każdym razem używając narzędzia edycji tekstu.
- 4. Tworzenie wskaźnika numerycznego (digital indicator). Wskaźnik będzie użyty do wyświetlania vartości w <sup>o</sup>F.
	- a. Wybierz digital indicator z palety **Controls»Numeric Indicators**.
	- b. Przenieś wskaźnik na panel i kliknij aby umieścić go w wybranym miejscu.
	- kliknij przyci**ski** <sub>Elz5.co</sub>

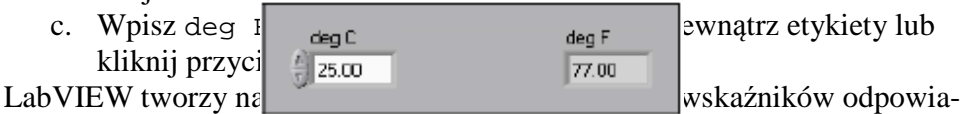

dające panelowi. Końcówki reprezentują typy danych kontrolek i wskaźników. Dla przykładu końcówka DBL reprezentuje typ zmiennoprzecinkowy podwójnej precyzji dla kontrolki lub wskaźnika.

**Ważne** Końcówki kontrolek mają grubszą ramkę niż końcówki wskaźników.

### **Block Diagram**

5. Wyświetl diagram klikając na nim lub wybierając **Window»Show Diagram**.

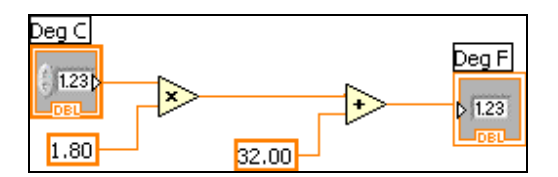

**Uwaga:** Końcówki na diagramie mogą być wyświetlane jako terminals (końcówki) lub (icons) ikony. Aby zmienić sposób wyświetlania tych obiektów przez LabVIEW kliknij prawym przyciskiem na końcówce i wybierz **View As Icon**.

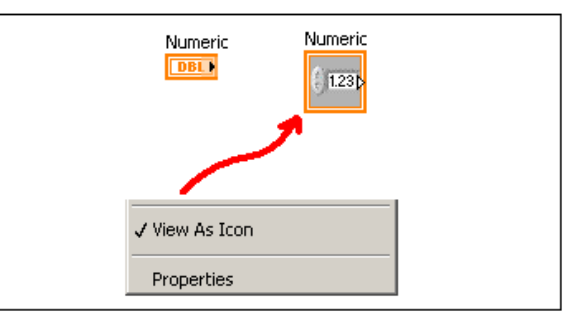

- 6. Wybierz funkcje Multiply (mnożenie) i Add (dodawanie) z palety **Functions»Numeric** i umieść je na diagramie. Jeśli paleta **Functions** jest niewidoczna, kliknij prawym przyciskiem na wolnym obszarze diagramu by ją wyświetlić.
- 7. Wybierz numeric constant (stała numeryczna) z palety **Functions»Numeric**  i umieść dwie z nich na diagramie. Kiedy umieszczasz stałą numeryczną na diagramie po raz pierwszy, jest ona podświetlona, możesz więc wprowadzić dowolną wartość. Wprowadź 1.8 dla jednej stałej oraz 32.0 dla drugiej. Jeśli przesunąłeś stałą zanim wprowadziłeś wartość, użyj narzędzia edycji tekstu do wprowadzenia wartości.
- 8. Wykorzystaj narzędzie do łączenia (Wiring tool) do połączenia elementów na diagramie zgodnie z powyższym schematem.
	- By połączyć jedną końcówkę z inną, użyj narzędzia do łączenia (ikona szpulki na palecie narzędzi), kliknij na pierwszej końcówce, przesuń narzędzie do drugiej końcówki i kliknij na niej, tak jak pokazano na poniższym rysunku. Możesz zacząć łączenie od dowolnego elementu.

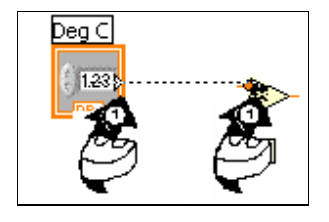

- Możesz zmienić kierunek łączenia klikając na diagramie i przeciągając kursor w kierunku pionowym. Naciśnij spację by zmienić kierunek łączenia.
- Aby zidentyfikować końcówki wejściowe i wyjściowe, kliknij prawym przyciskiem funkcje Multiply (mnożenie) i Add (dodawanie) i wybierz **Visible Items»Terminals** z menu kontekstowego by wyświetlić panel połączeń elementu. Po podłączeniu funkcji wróć do widoku ikony klikając prawym klawiszem na elemencie i wybierając **Visible Items»Terminals** z menu kontekstowego. Odznacz odpowiedni element menu.
- Kiedy przesuniesz narzędzie łączenia nad port (wejściowy lub wyjściowy), obszar portu zaczyna migać, wskazując, że kliknięcie spowoduje podłączenie do niego przewodu. W dymku opisu pojawia się nazwa portu.
- Aby anulować rozpoczętą operację łączenia naciśnij klawisz <Esc>, kliknij prawym przyciskiem myszy lub kliknij na porcie źródłowym.
- 9. Wyświetl panel użytkownika klikając na nim lub wybierając **Window»Show Panel**.
- 10. Zachowaj VI ponieważ będzie on używany w dalszej części ćwiczenia.
	- a. Wybierz **File»Save**.
	- b. Przejdź do folderu c:\Studenci.

**Ważne** Zapisuj wszystkie VI, edytowane przez ciebie w tym ćwiczeniu w c:\Studenci

- c. Wpisz Convert C to F.vi w oknie dialogowym.
- d. Kliknij na przycisku **Save**.
- 11. Wprowadź liczbę do kontrolki (digital control) I uruchom przyrząd.
	- a. Wybierz narzędzie (Operating tool) lub narzędzie edycji tekstu, kliknij podwójnie na kontrolce (digital control) i wprowadź nowa liczbę. Kliknij **Run** by uruchomić VI.
	- b. Wypróbuj kilka różnych liczb za każdym razem uruchamiając VI.
- 12. Wybierz **File»Close** by zamknąć Convert C to F VI.

Część III ćwiczenia obejmuje następujące zagadnienia:

• Tworzenie podprogramu (SubVI)

## **Panel użytkownika (Front Panel)**

1. Wyberz **File»Open** i przejdź do c:\Sutdenci aby otworzyć przyrząd wirtualny Convert C to F.VI.

Jeśli zamknąłeś wszystkie otwarte VIs, kliknij przycisk **Open…** w oknie dialogowym **LabVIEW**.

**Wskazówka** Kliknij strzałkę obok przycisku **Open…** w oknie dialogowym **LabVIEW**  aby yświetlić ostatnio twierane pliki takie jak Convert C to F.vi.

Pojawi się następujący panel użytkownika:

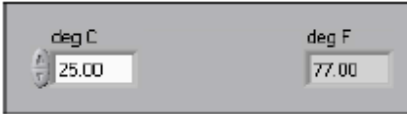

- 2. Kliknij prawym przyciskiem myszy na ikonie w prawym górnym rogu panelu użytkownika i wybierz **Edit Icon** z menu kontekstowego. Pojawi się okienko dialogowe **Icon Editor**.
- 3. Kliknij podwójnie narzędzie Wybór po lewej stronie okienka **Icon Editor** aby wybrać ikonę domyślną.
- 4. Naciśnij klawisz <Delete> by usunąć ikonę domyślną.
- 5. Podwójnie kliknij na narzędziu prostokąt by narysować ramkę.
- 6. Utwórz ikonę jak na poniższym rysunku.

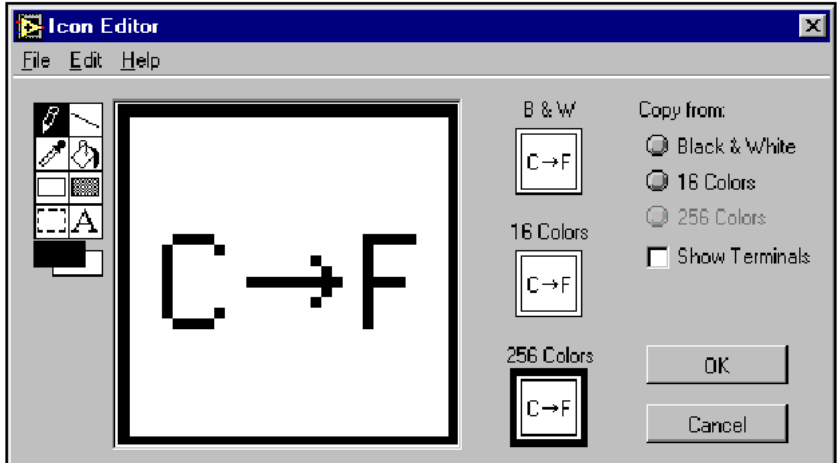

- a. Użyj narzędzia Tekst by kliknąć na obszarze.
- b. Wpisz C i F.
- c. Podwójnie kliknij narzędzie Tekst i zmień czcionkę na **Small Fonts**.
- d. Użyj narzędzie Pióro by utworzyć strzałkę.

**Ważne** By narysować linie pionowe lub poziome, podczas przeciągania linii naciśnij klawisz <Shift>.

- e. Użyj narzędzia Wybór i klawiszy kursora by przesunąć utworzony tekst i strzałkę.
- f. Wybierz ikonę **B&W** i **256 Colors** w polu **Copy from** aby utworzyć czarno białą ikonę, którą LabVIEW użyje do wydruku, jeśli nie będzie możliwości wydruku na kolorowej drukarce.
- g. Kiedy ikona jest ukończona, kliknij przycisk **OK** by zamnkąć okieno **Icon Editor**. Ikona pojawi się w prawym górnym rogu panelu użytkownika i diagramu.
- 7. Kliknij prawym przyciskiem myszy ikonę na panelu użytkownika i wybierz **Show Connector** z menu kontekstowego aby zdefiniować wzorzec panelu połączeniowego dla podprogramu.

LabVIEW wybierze wzorzec bazując na ilości kontrolek i wskaźników na panelu użytkownika. Dla przykładu, ten panel posiada dwa elementy kontrolne, **deg C** i **deg F**, więc LabVIEW wybierze wzorzec panelu z dwoma końcówkami.

- 8. Przypisz końcówki do kontrolki numerycznej i numerycznego wskaźnika.
	- a. Wybierz **Help»Show Context Help** by wyświetlić okno **Context Help**. Przejrzyj każde połączenie w oknie **Context Help** (jest takie jak je utworzyłeś.
	- b. Kliknij na lewej końcówce w panelu połaczeń. Narzędzie automatycznie przełączy się w tryb narzędzia Łączenie, i końcówka zmieni kolor na czarny.
	- c. Kliknij kontrolkę **deg C**. Lewa końcówka zmieni kolor na pomarańczowy i pojawi obwódka kontrolki.
	- d. Kliknij na wolnym obszarze panelu użytkownika. Obwódka zniknie, a końcówka zmieni kolor na kolor reprezentowanego typu danych aby pokazać, że połączenie zostało ustanowione.
	- e. Kliknij na prawą końcówkę na panelu połączeń i na wskaźnik **deg F**. Prawa końcówka zmieni kolor na pomarańczowy.
	- f. Kliknij na wolnym obszarze panelu użytkownika. Obie końcówki staną się pomarańczowe.
	- g. Przesuń kursor nad panel połączeń. Okno **Context Help** pokaże, że obie końcówki są połączone z wartościami zmiennoprzecinkowymi.
- 9. Wybierz **File»Save** by zapisać VI Ponieważ będzie użyty w dalszym ciągu kursu.
- 10. Wybierz **File»Close** by zamknąć Convert C to F VI.

Część III ćwiczenia obejmuje następujące zagadnienia:

• Zastosowanie pętli **while** i wykresu **waveform chart** do budowy VI, demonstrującego taktowanie programowe (software timing).

# **Panel Użytkownika (Front Panel)**

- 1. Otwórz nowy VI.
- 2. Zbuduj następujący panel użytkownika.

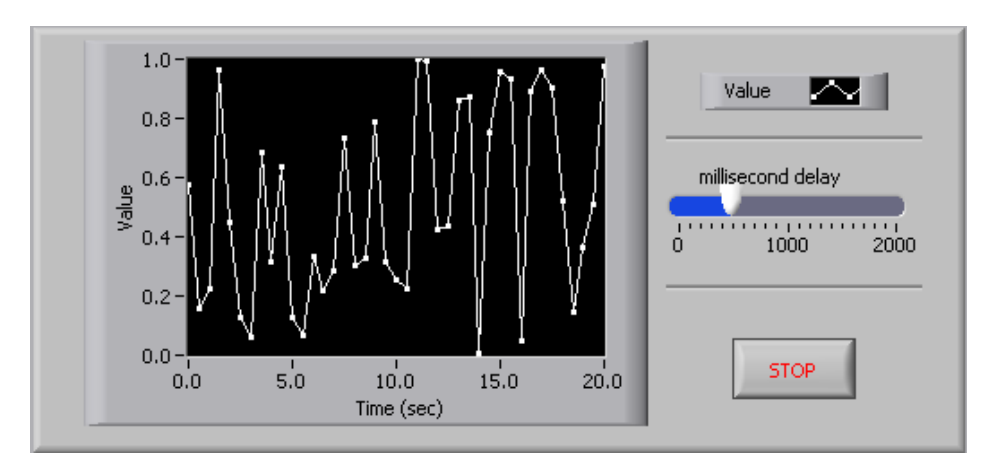

a. Wybierz poziomy suwak (horizontal pointer slide) z palety **Controls»Numeric Controls** i umieść go na panelu. Suwak będzie używany do zmiany częstości taktowania programowego.

- b. Wpisz okres taktowania (ms) wewnątrz etykiety i kliknij poza nią lub naciśnij przycisk **Enter** na pasku narzędzi, pokazanym po lewej stronie.
- c. Umieść Stop Button z palety **Controls»Buttons**.
- d. Wybierz **waveform chart** z palety **Controls»Graph Indicators** i umieść go na panelu użytkownika. Wykres (waveform chart) będzie wyświetlał dane w czasie rzeczywistym.
- e. Wpisz Historia wartości wewnątrz etykiety i kliknij poza nią lub naciśnij przycisk **Enter** na pasku narzędzi.
- f. Opisz legendę wykresu Plot 0. Użyj narzędzia Tekst i kliknij potrójnie Plot 0 na legendzie wykresu, Wpisz Wartość, kliknij poza etykietą lub naciśnij przycisk **Enter** na pasku narzędzi.
- g. Generator liczb losowych generuje liczby z zakresu od 0 do 1, W dalszej pracy nad przyrządem generator można zmienić poleceniem odczytu danych (np. z karty pomiarowej). Użyj narzędzia Tekst, kliknij podwójnie na 10.0 na osi y, wpisz 1, i kliknij poza wykresem lub kliknij przycisk **Enter** by zmienić skalę wykresu.
- h. Zmień –10.0 na osi y na 0.
- i. Nazwij oś y Wartość a oś x Czas (sec).

# **Diagram (Block Diagram)**

- 3. Wybierz **Window»Show Diagram** by wyświetlić diagram.
- 4. Obejmij dwie końcówki pętlą **while**, tak jak pokazano na poniższym diagramie.

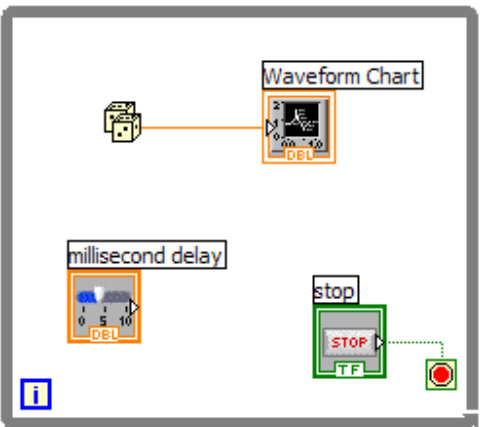

- a. Wybierz While Loop z palety **Functions»Execution Control**.
- b. Kliknij i przeciągnij prostokątne zaznaczenie wokół obu końcówek
- c. Użyj narzędzia Wybór w celu zmiany rozmiarów pętli.
- 5. Wybierz Random Number (0-1) (generator liczb losowych) z palety **Functions»Arithmetic and Comparison»Numeric**. Alternatywnie możesz użyć

tego VI jako przyrządu rejestrującego dane z zewnętrznego czujnika pomiarowego.

- 6. Połącz elementy tak jak pokazano na poprzednim diagramie.
- 7. Zapisz VI jako Use a Loop.vi.
- 8. Wyświetl panel użytkownika wybierając **Window»Show Panel**.
- 9. Uruchom VI.

Część diagramu wewnątrz pętli **while** wykonuje się dopóki wyspecyfikowany warunek logiczny nie jest prawdziwy (TRUE). Dla przykładu, dopóki przycisk STOP nie jest naciśnięty, VI generuje nową wartosć i wyświetla ją na wykresie.

- 10. Kliknij przycisk STOP aby zatrzymać pobieranie danych. Warunek ma wartość (TRUE) i pętla przestaje się wykonywać.
- 11. Sformatuj i dostosuj skale na osiach X i Y wykresu.
	- a. Kliknij prawym przyciskiem myszy na wykresie I wybierz **Properties**  z menu kontekstowego. Pojawi się okienko dialogowe (poniżej).
	- b. Kliknij zakładkę **Scale** i wybierz różne style dla osi x i y. Możesz także wybrać różne tryby odwzorowania, opcje siatki, współczynniki skali, formaty i precyzje. Zauważ, że zmiany na wykresie uaktualniane na bieżąco.
	- c. Zaznacz wymagane opcje i kliknij przycisk **OK**.

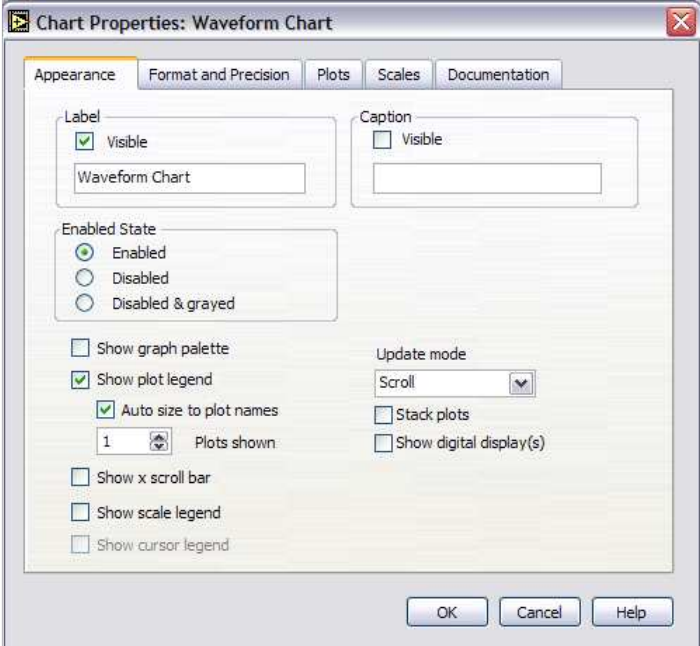

12. Kliknij wykres prawym przyciskiem myszy i wybierz **Data Operations»Clear Chart** z menu kontekstowego by wyczyścić bufor wyświetlania I zresetować wykres. Jeśli VI jest uruchomiony, możesz wybrać **Clear Chart** z menu kontekstowego.

## **Dodanie Instrukcji Taktowania**

Kiedy VI jest uruchomiony, pętla **while** wykonuje się tak szybko jak to możliwe. Wykonaj następujące kroki by pobierać dane co ściśle określony przedział czasu, jak na przykład co pół sekundy, (poniższy diagram).

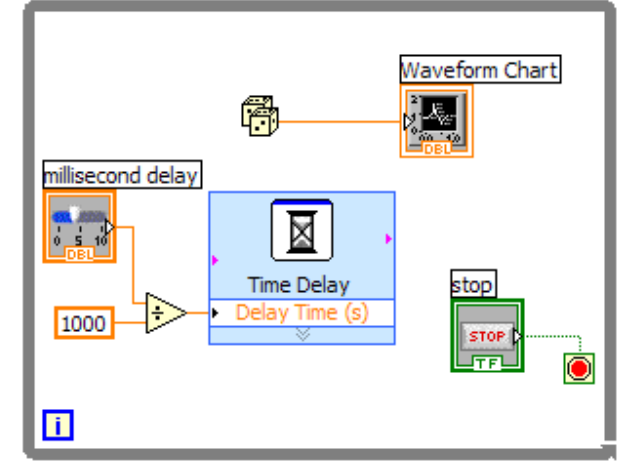

- a. Wstaw Time Delay Express VI z palety **Functions»Execution Control**. W oknie dialogowym, które się pojawi wstaw 0.5. Ta funkcja sprawi, że każda iteracja pętli powtórzy się co pół sekundy (500 ms).
- b. Podziel opóźnienie w milisekundach przez 1000 aby uzyskać czas w sekundach. Podłącz wyjście funkcji dzielenia do wejścia Delay Time (s) funkcji Time Delay Express VI. Pozwoli to na ustawianie prędkości wykonania przez suwak umieszczony na panelu użytkownika.
- 13. Zapisz VI
- 14. Uruchom VI.
- 15. Wypróbuj różne wartości opóźnienia i uruchom VI ponownie. Zauważ, jak zmiana wartości opóźnienia wpływa na prędkość generowania i wyświetlania wartości.
- 16. Zamknij VI.

#### **4. Opracowanie sprawozdania**

• Na podstawie podprogramu do konwersji stopni Celsjusza na stopnie Fahrenheita napisać przyrząd wirtualny generujący losowo temperaturę w stopniach Celsjusza i Fahrenheita z wykorzystaniem pętli **while** z taktowaniem programowym.